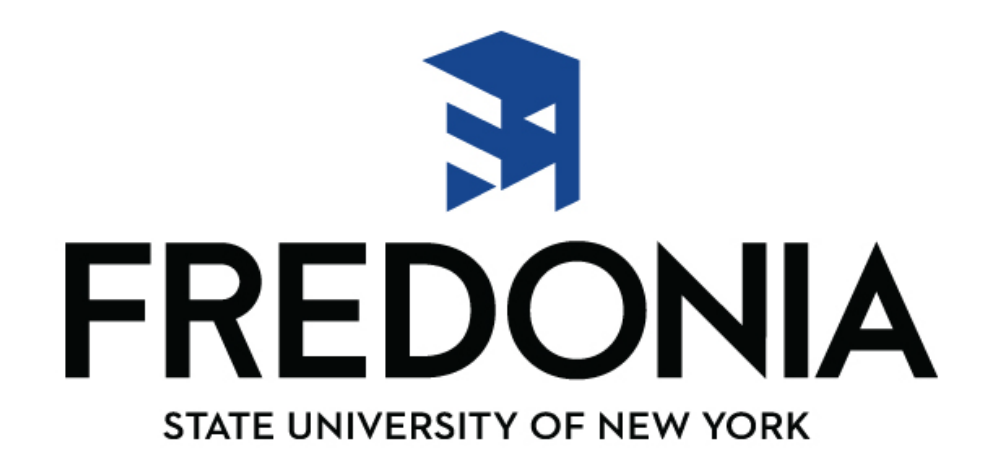

# **SUNY Business Intelligence "BI" Financial Dashboards**

**Sandy Noble, Director of University Accounting**

## **Overview:**

SUNY has been using BI for several years, primarily in Institutional Research & Planning offices. Training videos are available through the Training Dashboard on the BI Tool.

The Finance Data Warehouse has data starting with the Cost Center Fiscal Year 2008-2009 through the most recent data load. SUNY System Administration loads new data nightly.

## **Financial Dashboards currently available in SUNY BI Finance:**

**Not everyone has access to all dashboards. A complete list of Dashboards can be found on:**

**SUNY Portal Finance & Training Management BI Finance Training Documents**

**Campus Security Administrator sets up access on an individual level basis. Users can only view the accounts that the Director of University Accounting has assigned to them on a group or individual basis.**

**Please contact University Accounting Director at Ext. 3467 if there is a Dashboard that may be helpful to you.**

# **Employee Services Portal**

**Systems Annications Pitton** 

**E-Business Services** 

**Enrollment Management** 

**Specialty Websites** 

More  $>>$ 

Finance & Management System Announcement

**Human Resource Systems** 

**IDL Inquiry Form** 

JCOPE - Financial Statement Disclosure Filing (NYS Directory Services)

#### **Training/Presentation Materials**

Data Transfer System - SUNY Emergency Alert **Presentation Materials - Demonstrations - Documents** 

**University Systems Strategic Business Plan** SUBOA Working Committee Status Meetings

**Finance and Management BI Finance Training Documents and Procedures** Web/Legacy Training Documents and Procedure

#### **Institutional Research**

Academic Programs Enterprise System (APES) Campus View Demonstration Data Transfer System (DTS) Demonstration Institutional Research SUNY Management Resource Tool (SMRT) Demonstration SUNY Business Intelligence Initiative (SBII) Dashboard Basics Training

#### **Security**

**Security Administration Tool Manual Security Administration Tool Web Training** 

#### **SUNY Web Site Content Management**

OmniUpdate Web-based Training Web Navigation Application Training

### **O** Important Information

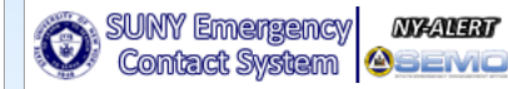

#### **& Employee Directory**

The online directory provides the ability to search for employees in the SUNY Campus Directories.

**SUNY Campus Directories** 

Enter one or more search criteria.

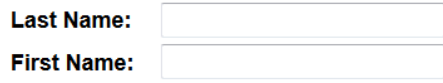

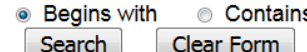

(Results open in a new window)

# **Business Intelligence (BI) Finance**

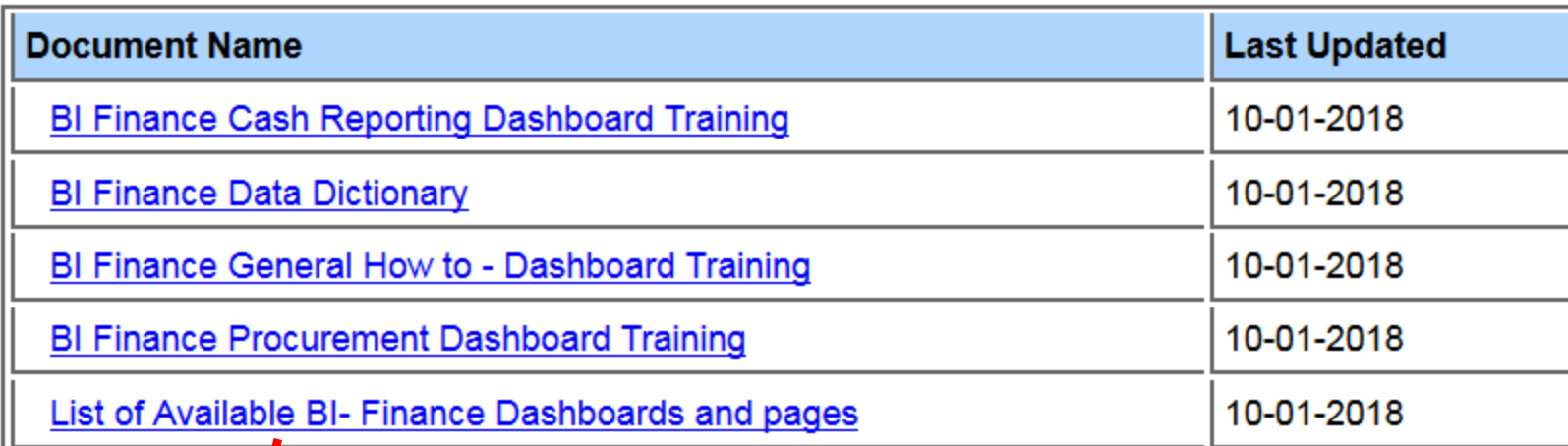

### *Dashboards every user has access to:*

#### *Account Summary:*

#### **Account Summary Dashboard Page**

Click on a tab above to select a dashboard page

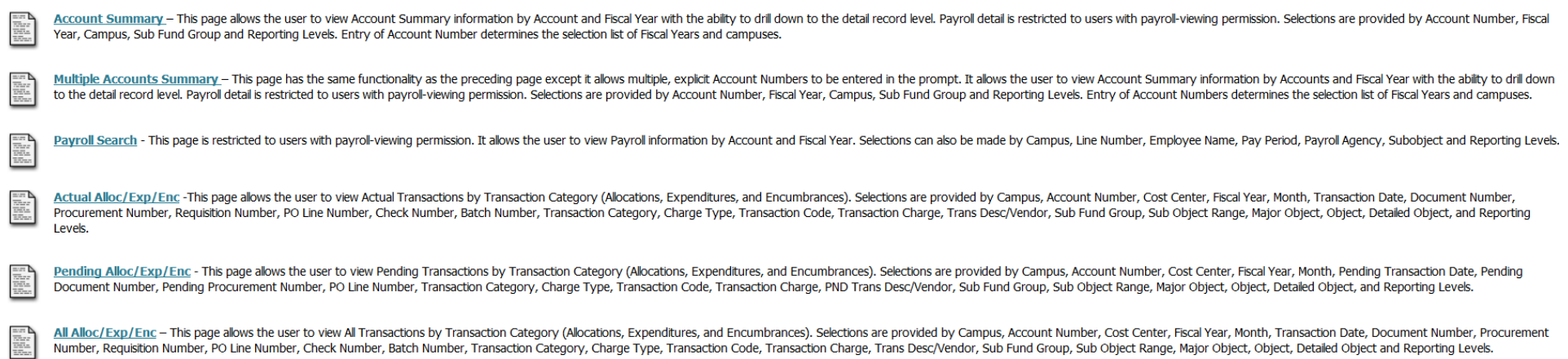

# *Management Summary:*

Click on a tab above to select a dashboard page

靈

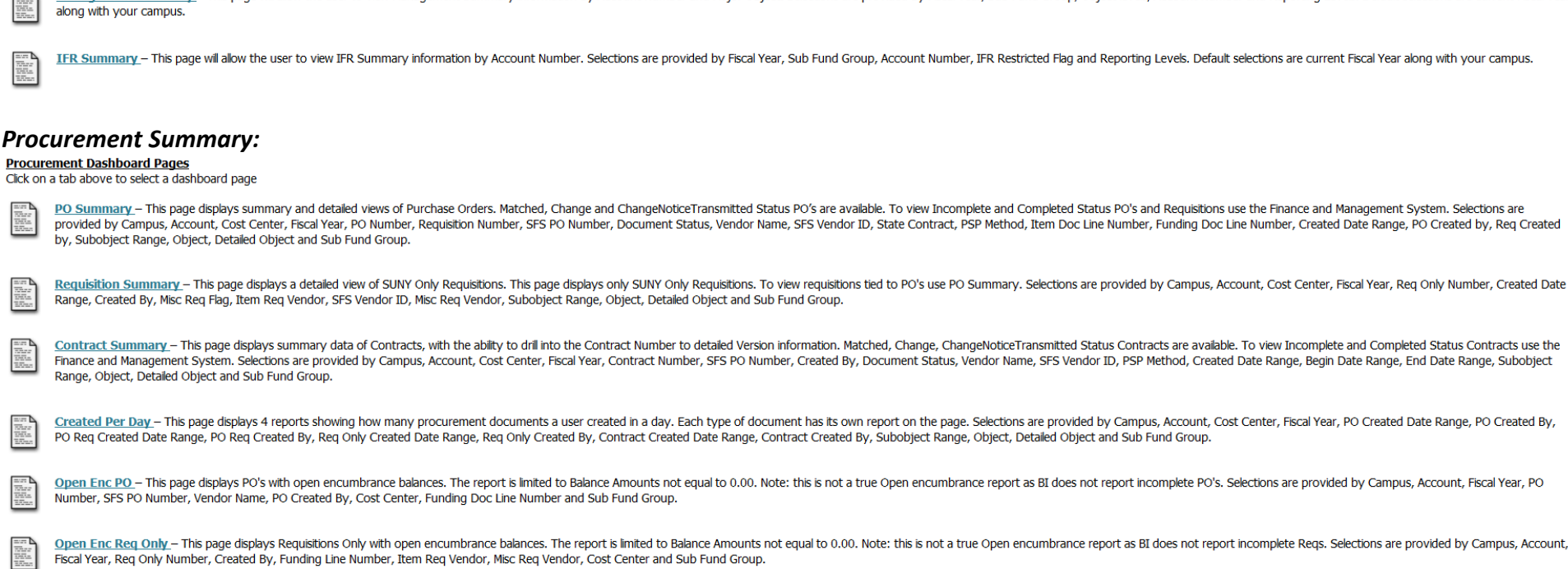

Management Summary - This page will allow the user to view Management Summary information by Account Number and Major Object. Selections are provided by Fiscal Year, Sub Fund Group, Object levels, Account Number and Report

Open Enc Contract - This page displays Contracts with open encumbrance balances. The report is limited to Balance Amounts not equal to 0.00. Note: this is not a true Open encumbrance report as BI does not report incomplete Fiscal Year, Contract Number, SFS PO Number, Vendor Name, Created By, Cost Center, Funding Line Number and Sub Fund Group.

## **Getting to SUNY BI:**

#### Using Firefox

Log on to SUNY Employee Portal at website www.suny.edu Sign-on using eServices ID / Password

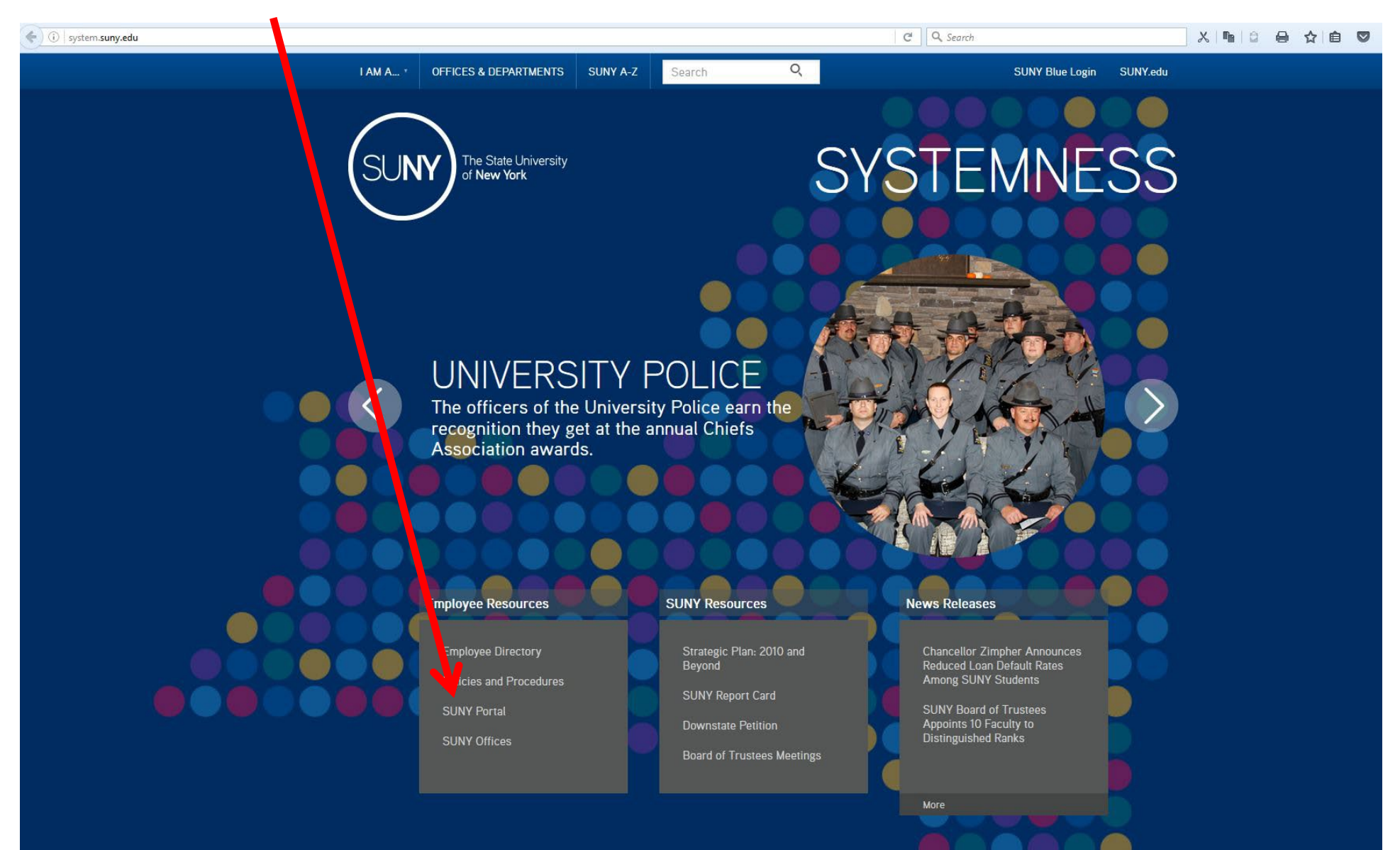

#### Click on reports

## SUNY SECURE **Employee Services Portal**

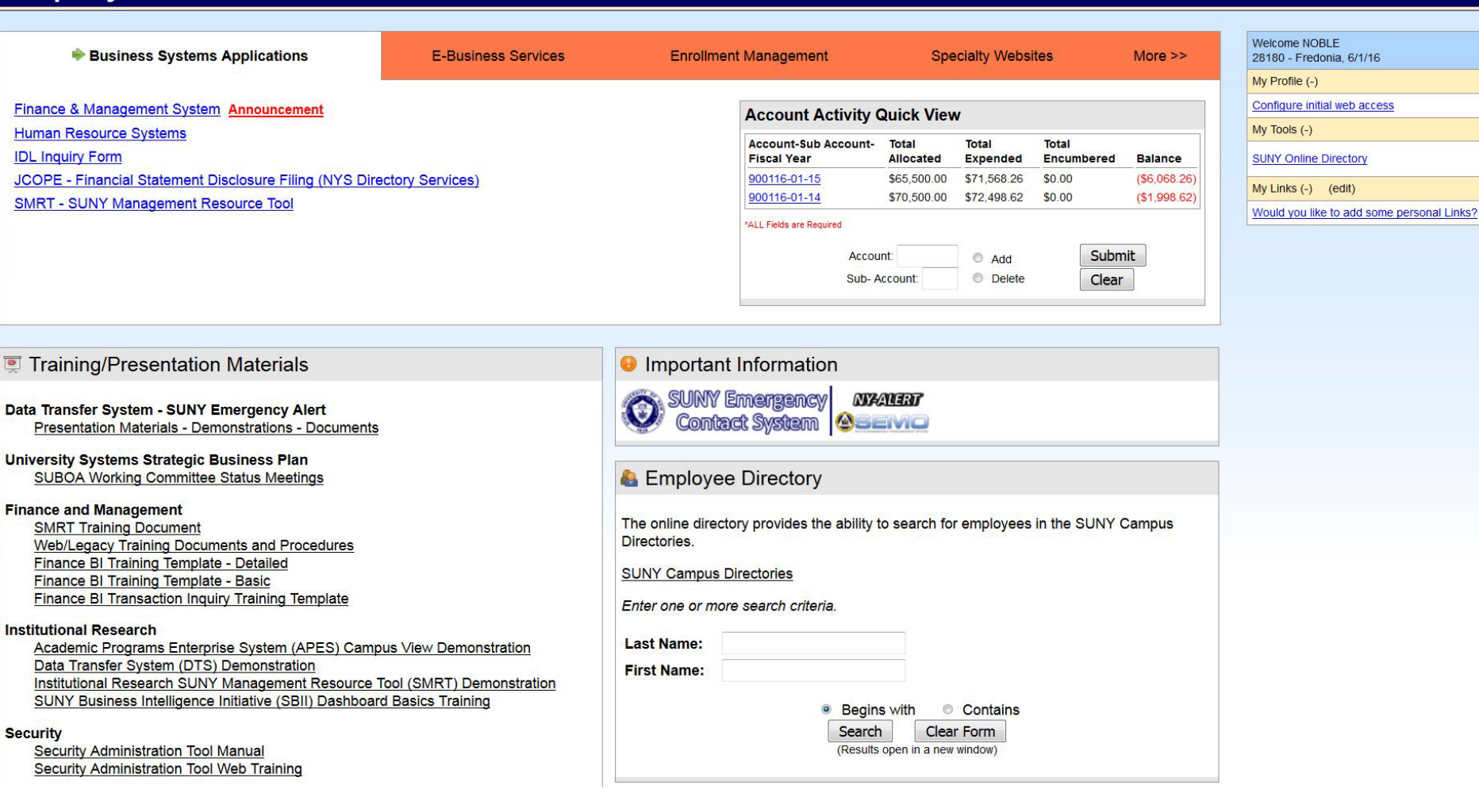

 $\Omega$ 

Contact Us

 $\bullet$ 

Sign Off

**TO 7** Portal Home

Reports

#### Click on Business Intelligence tab:

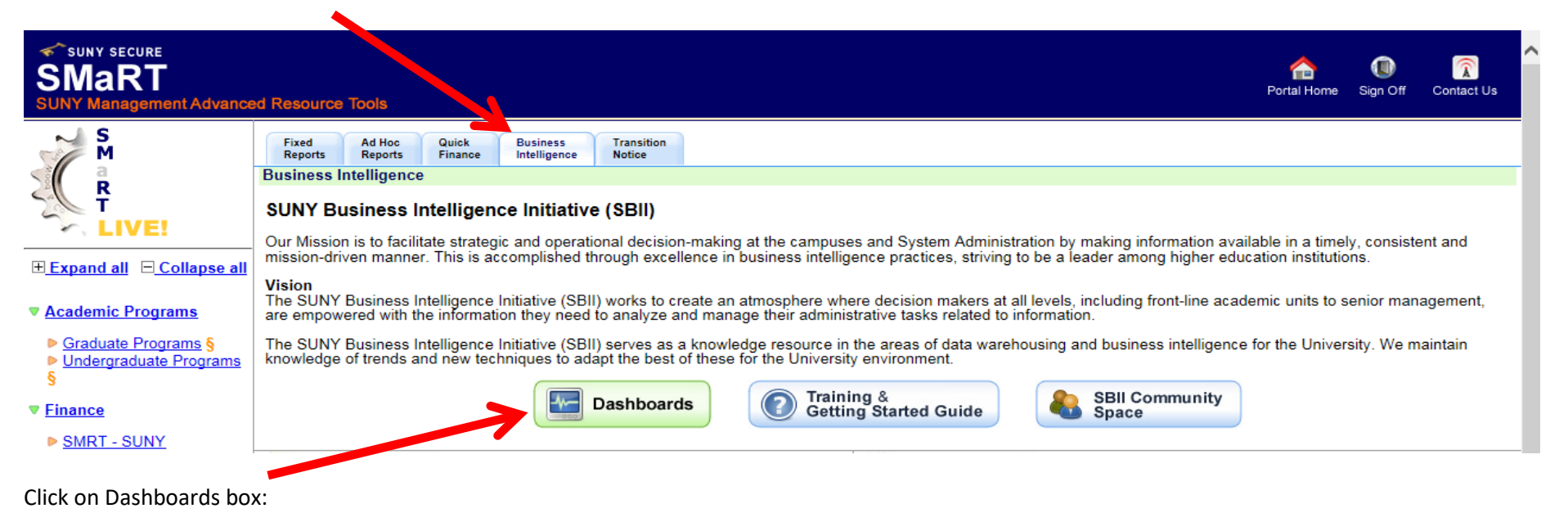

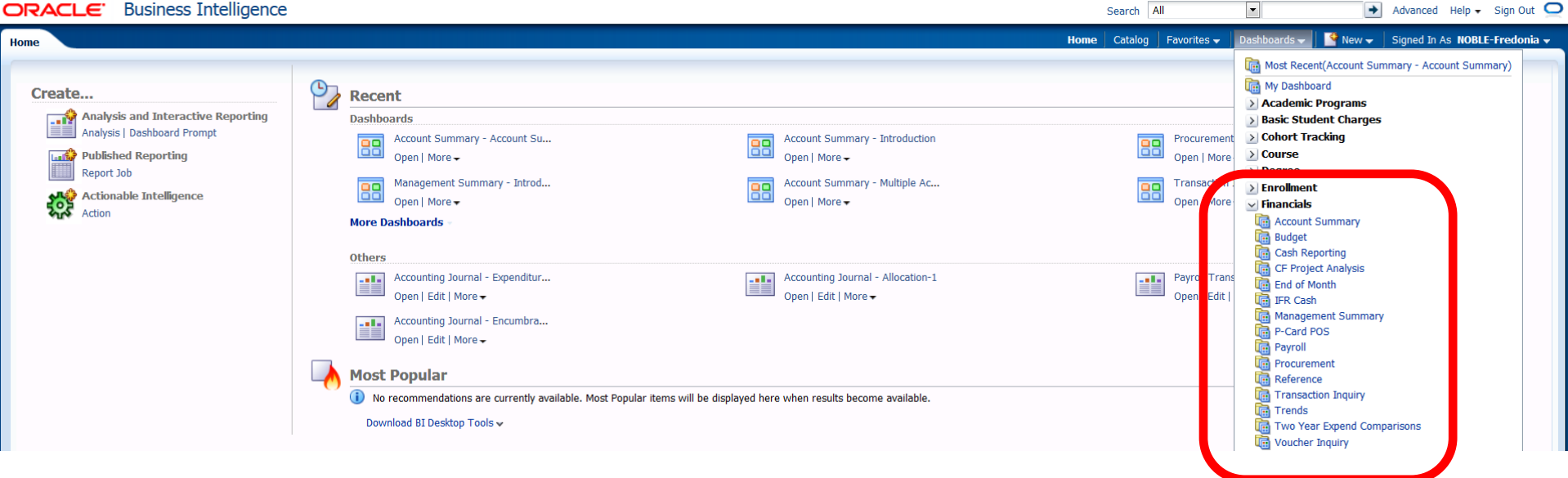

### *Working with the Account Summary Dashboard:*

- Click in Account begins with box; the default is always all zeros. This keeps the system from searching for account data when you first open the page:
	- o Type in 6 digit account code, if you are looking for an account WITHOUT subs.
	- o Type in 8 digit accounts as such: 900023-01, the **"dash"** must be included if you are looking at a sub account.
- Tab to Fiscal year, default is current year, but can be changed via drop-down (arrow).

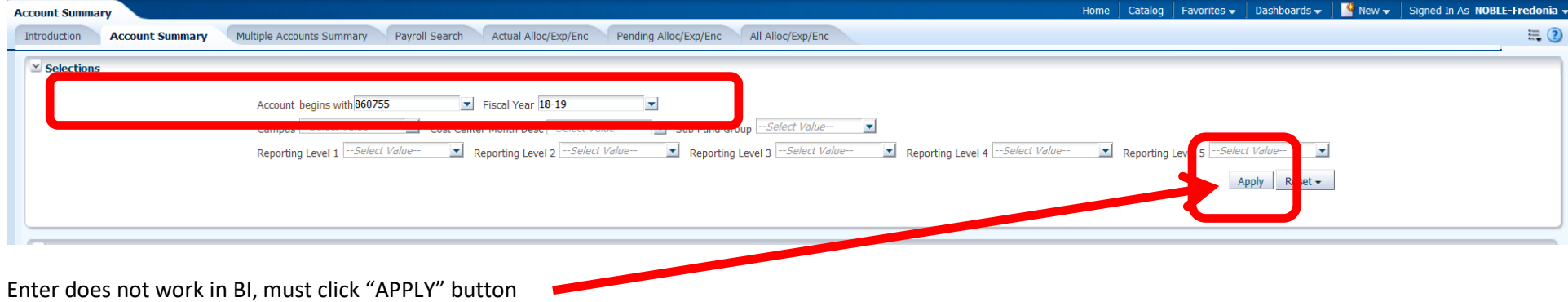

# **Know which No Results is an error versus no activity:**

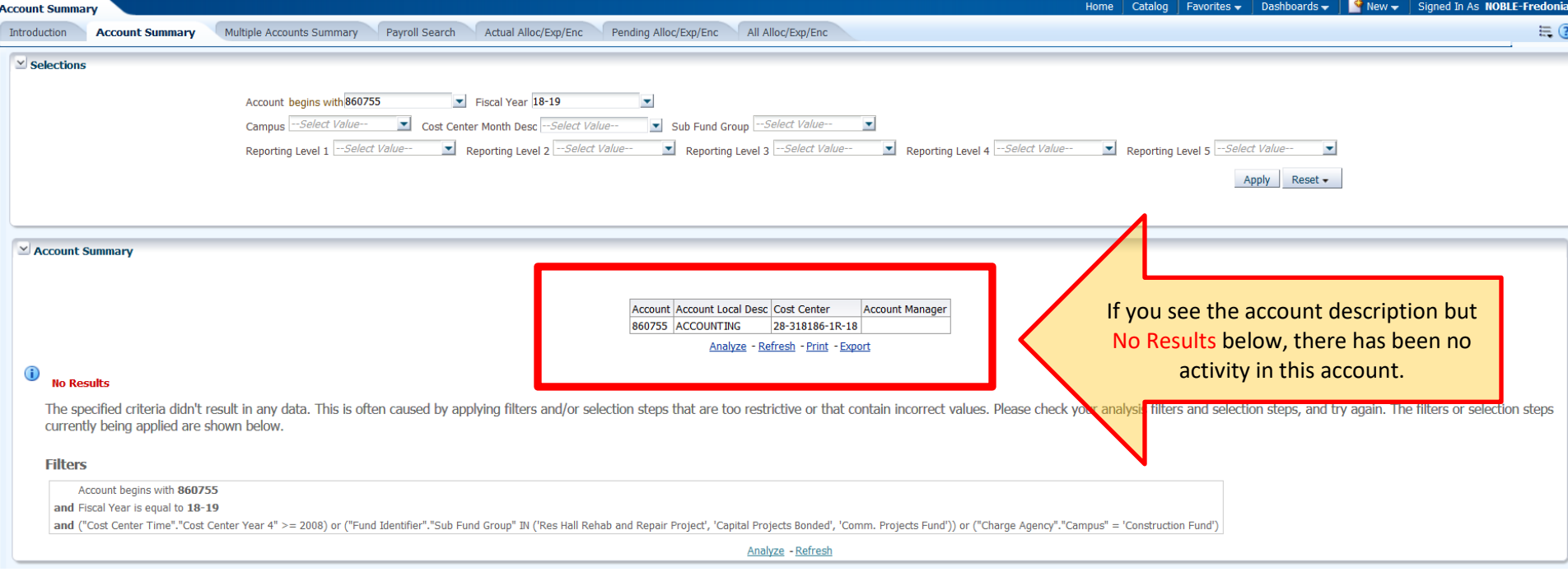

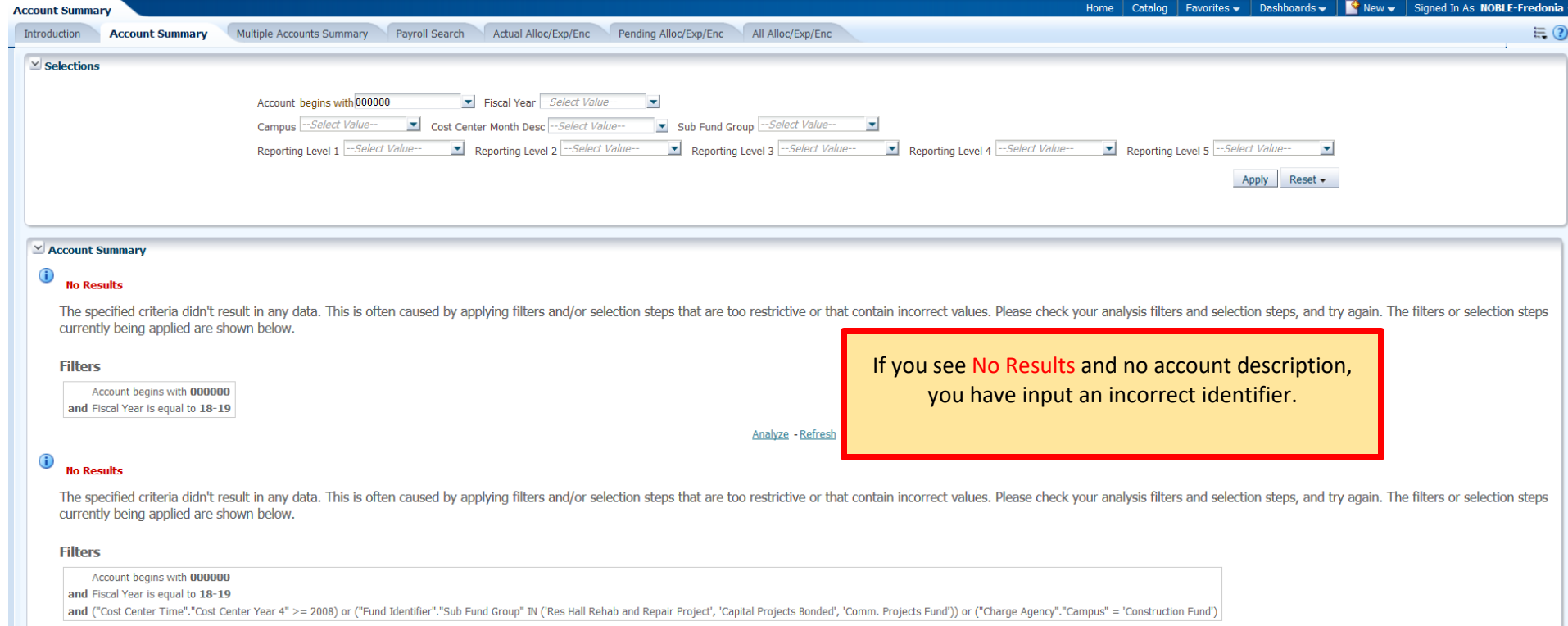

and ("Cost Center Time"."Cost Center Year 4" >= 2008) or ("Fund Identifier"."Sub Fund Group" IN ('Res Hall Rehab and Repair Project', 'Capital Projects Bonded', 'Comm. Projects Fund')) or ("Charge Agency"."Campus" = 'Const

#### *Working with the default State Accounts*

Result from BI defaults to "SUMMARY OF MAJOR OBJECTS"

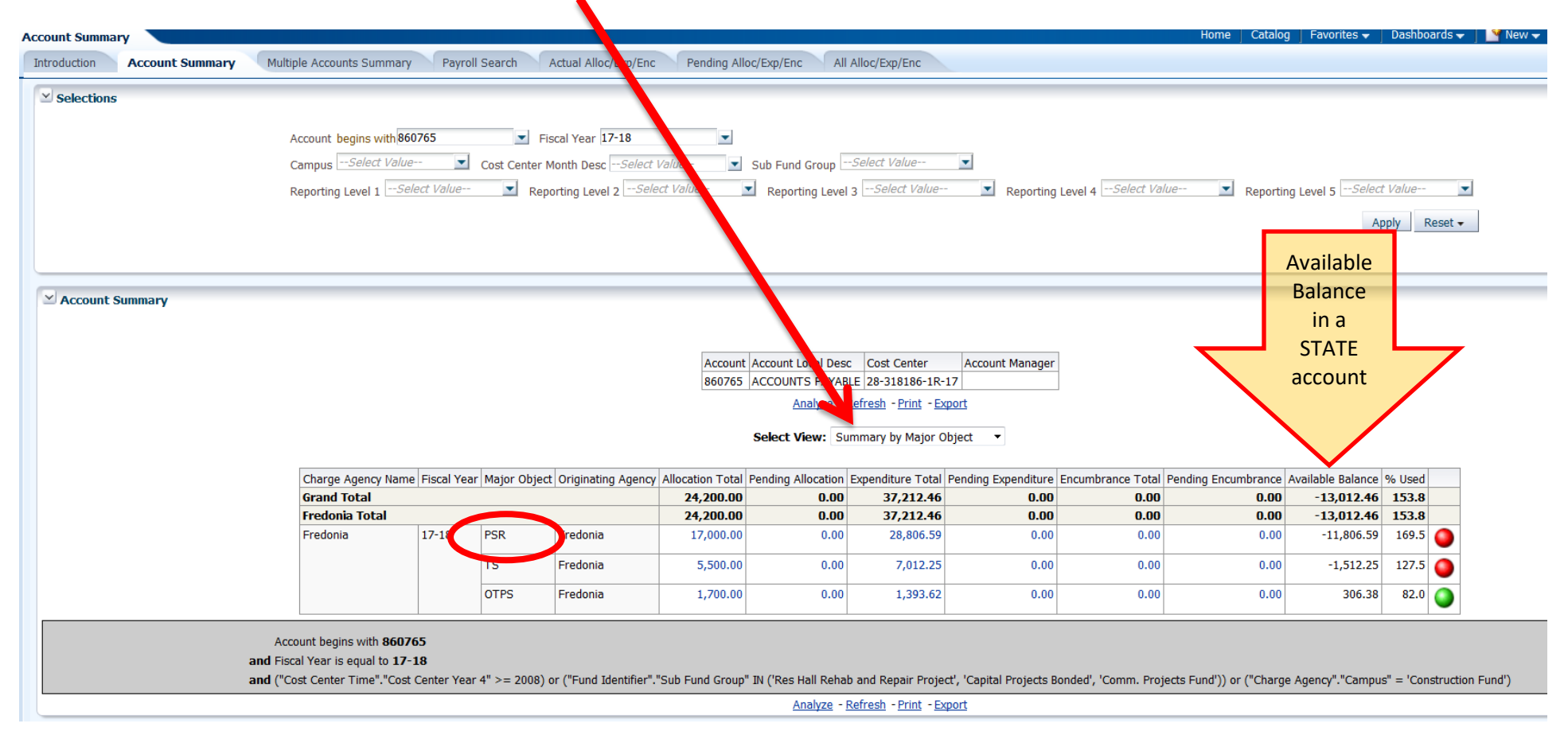

#### Drop down menu for "Select View" as three options

- 1) Summary by Major Object (default) may be your easiest option to use
- 2) Summary by Object
- 3) Summary by Detailed Object (most closely reflects look of SMRT)

#### **NOTE: Option 3 calculates Campus Recharges as a separate object in BI. When calculating** *Available Balance* **the user will have to add in Recharge Totals.**

**CAUTION: Personal Service (PSR) is included in the default settings. It is highly recommended users utilize the** *Customization* **feature to remove PSR. PSR is managed centrally at Fredonia, so divisions/departments when calculating balances should NEVER include PSR.** 

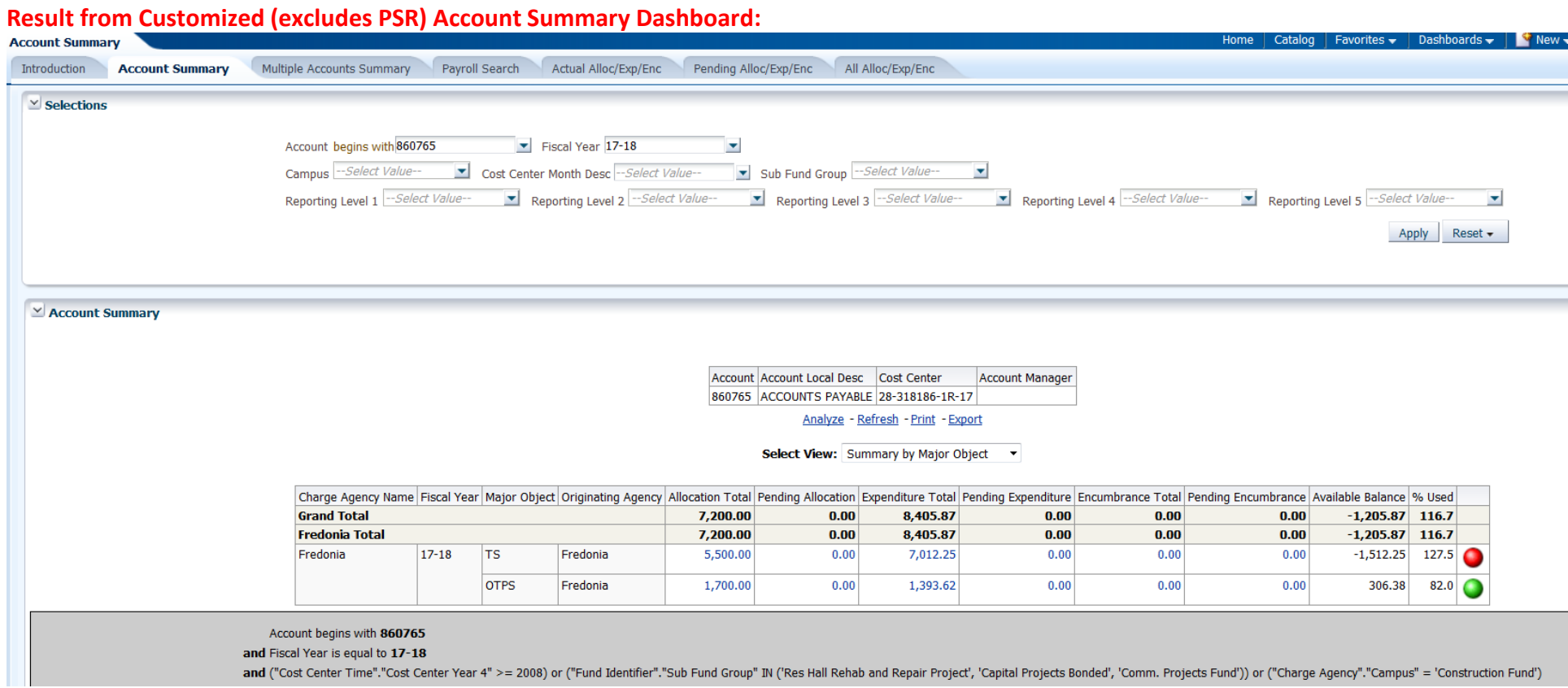

#### **To View Details:**

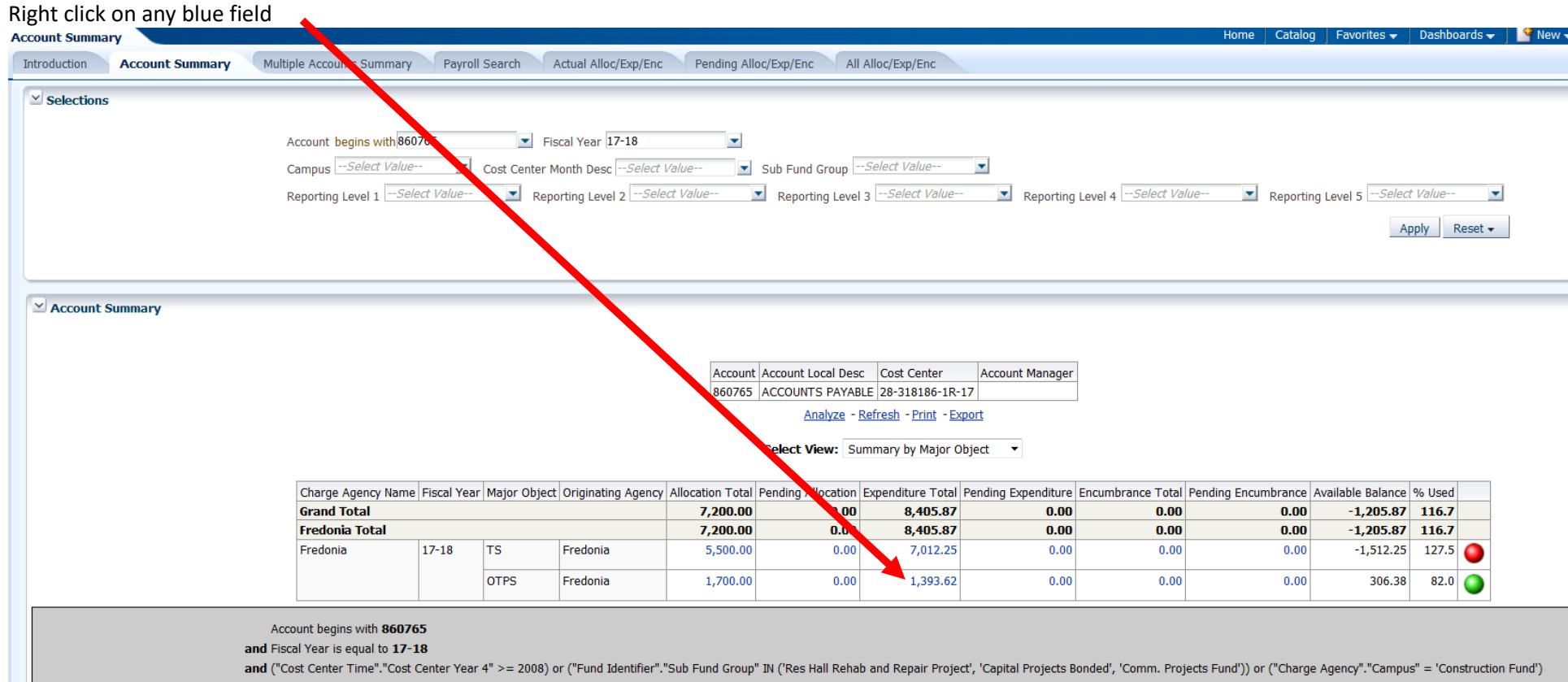

and ("Cost Center Time"."Cost Center Year 4" >= 2008) or ("Fund Identifier"."Sub Fund Group" IN ('Res Hall Rehab and Repair Project', 'Capital Projects Bonded', 'Comm. Projects Fund')) or ("Charge Agency"."Campus" = 'Const

#### Click on Document Detail

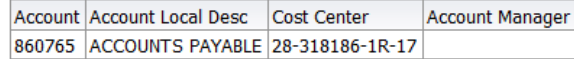

Analyze - Refresh - Print - Export

Select View: Summary by Major Object v

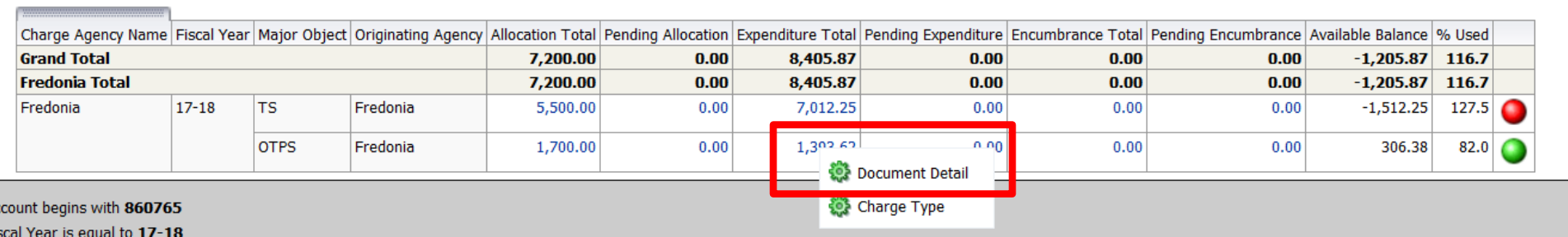

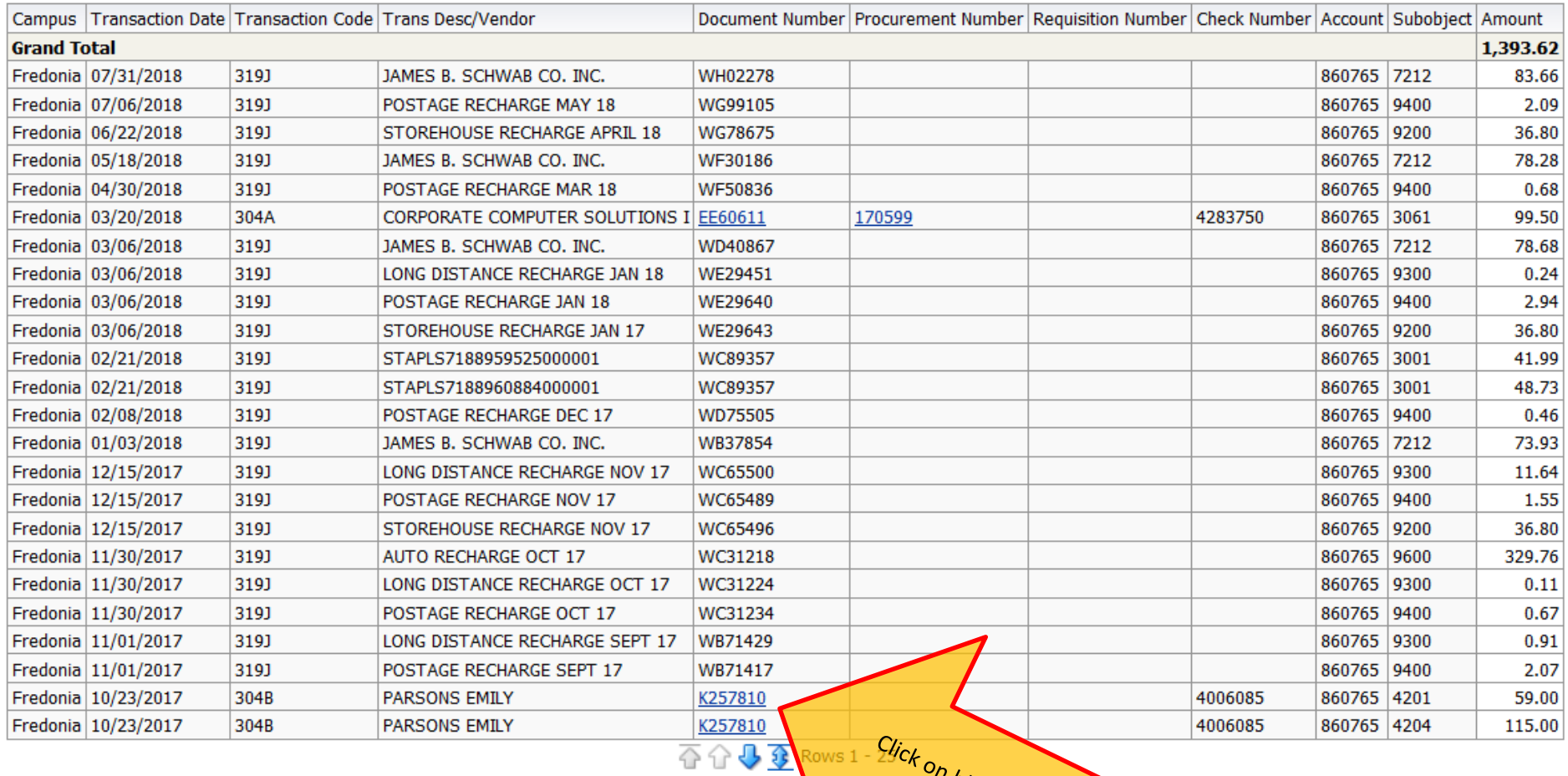

 $\begin{array}{|l|l|l|}\hline \text{K257810}\hline \text{K257810}\hline \text{K257810}\hline \text{360765}\hline \text{860765}\hline \text{860765}\hline \text{860765}\hline \text{860765}\hline \text{860765}\hline \text{4006085}\hline \text{860765}\hline \text{4006085}\hline \text{860765}\hline \text{4006085}\hline \text{860765}\hline \text{4006085}\hline \text{860$ 

Return - Analyze - Refresh - Print - Export - Create Bookmark Link

Moving columns is where the fun begins (works like an Excel Pivot Table).

Right click any column to get even more sum, include/exclude options.

To return to previous page, always click return, do not use "back" button on browser.

#### *Working with the default IFR Cash Accounts:*

- These are cash accounts (the first digit begins with a "9")
- Their Cash Balances roll forward to the new fiscal year
- *Cash Bal less Encumbrance* is the field showing the available cash

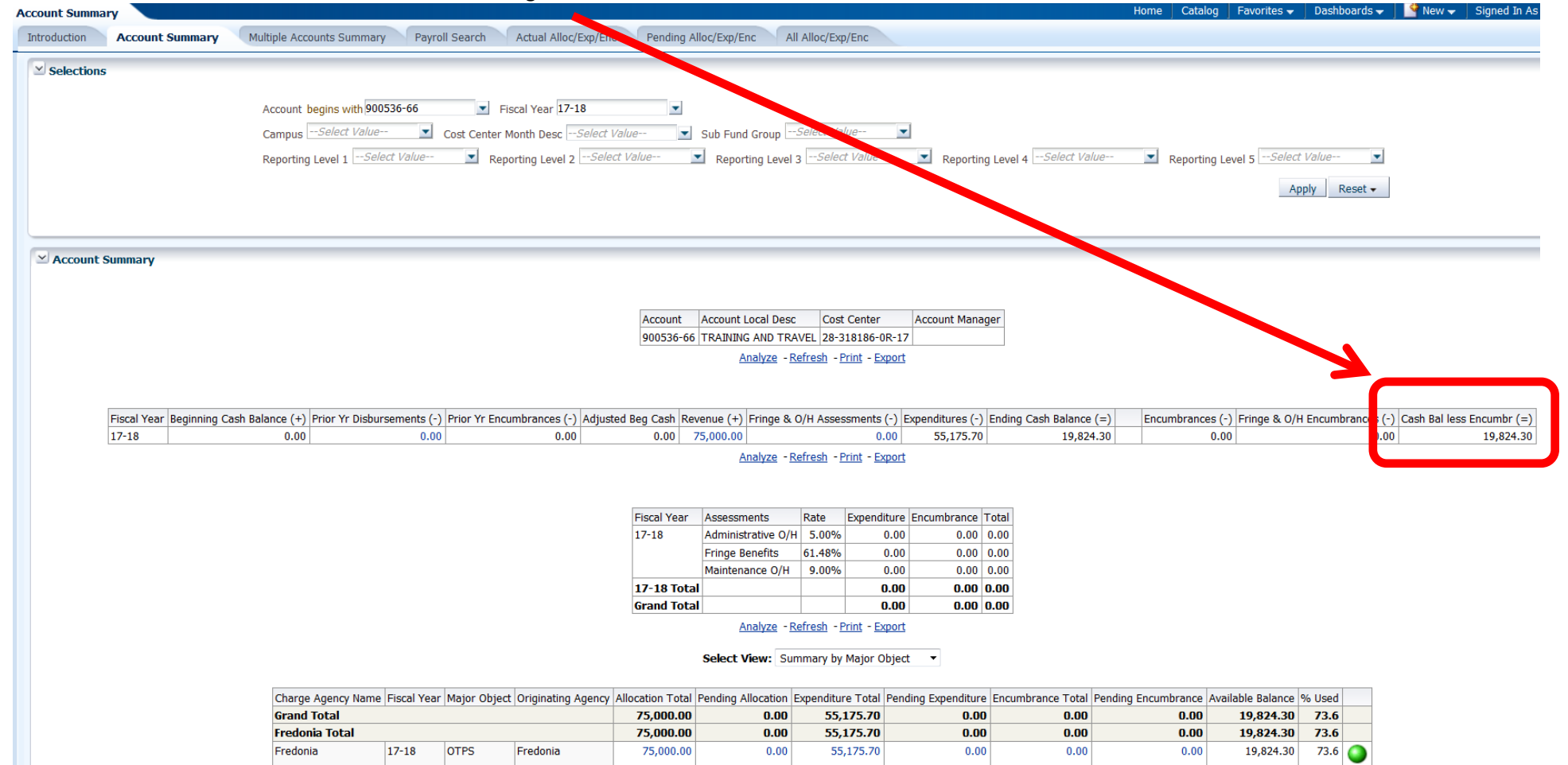

## *Working with the Procurement Dashboard:*

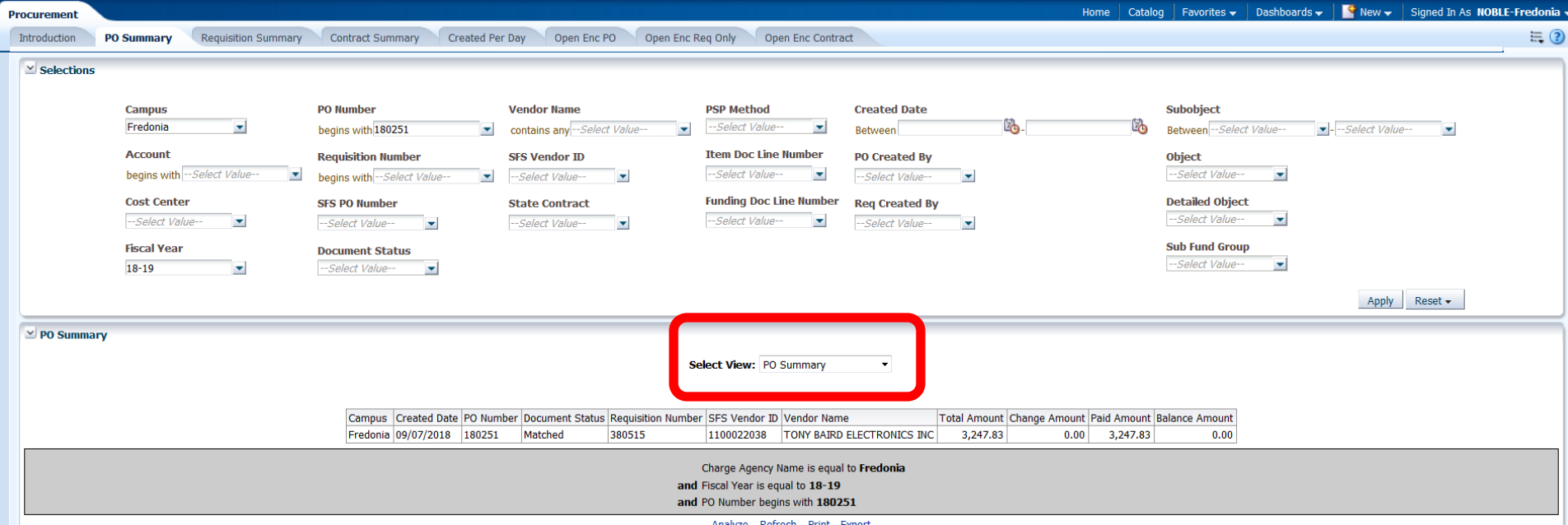

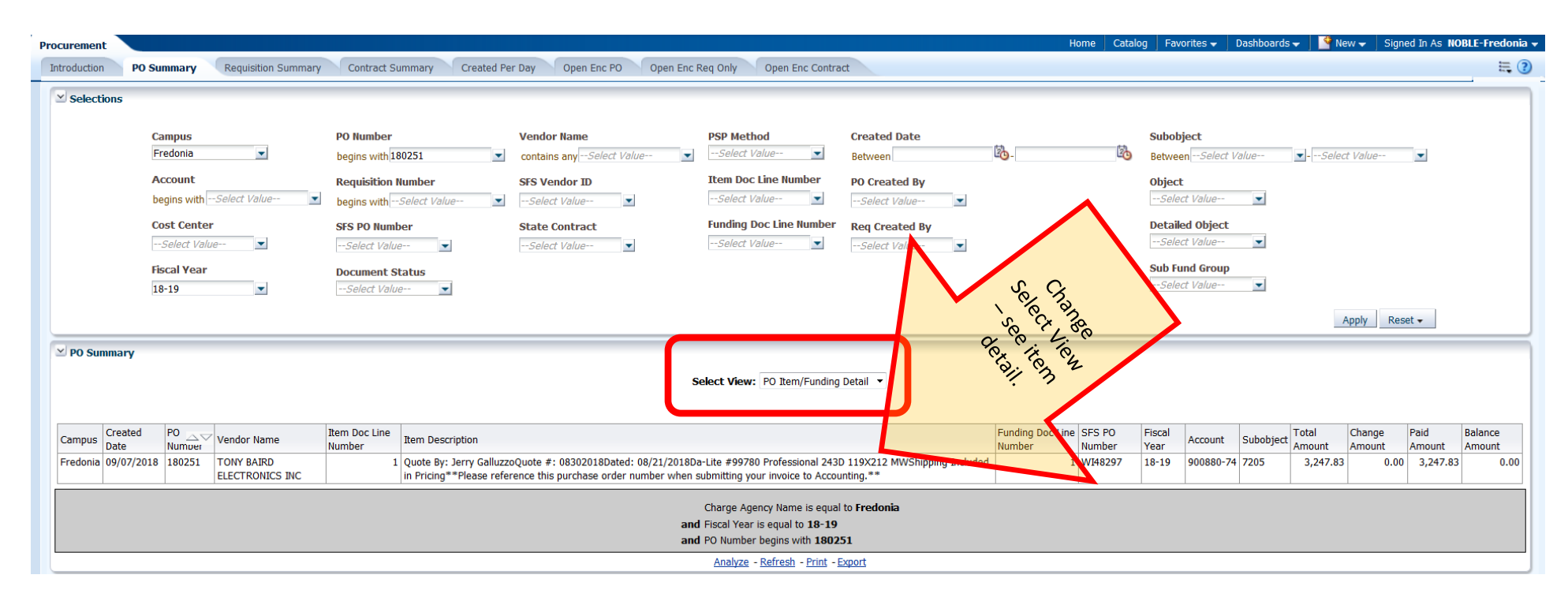

To save information, you can use print

- Information can also be Exported:
	- o Several option exist for export including PDF, Excel (2003 or 2007), Powerpoint (2003 or 2007), data (includes CSV, Tab Delimited, or XML).
		- If you would like to keep all formating, use Excel, if you want data only, use CSV format:

## **Customizing your dashboards:**

Once you have displayed your account the way you want to see it, click on Customization Toolbar [box left of the question mark] located in right hand corner

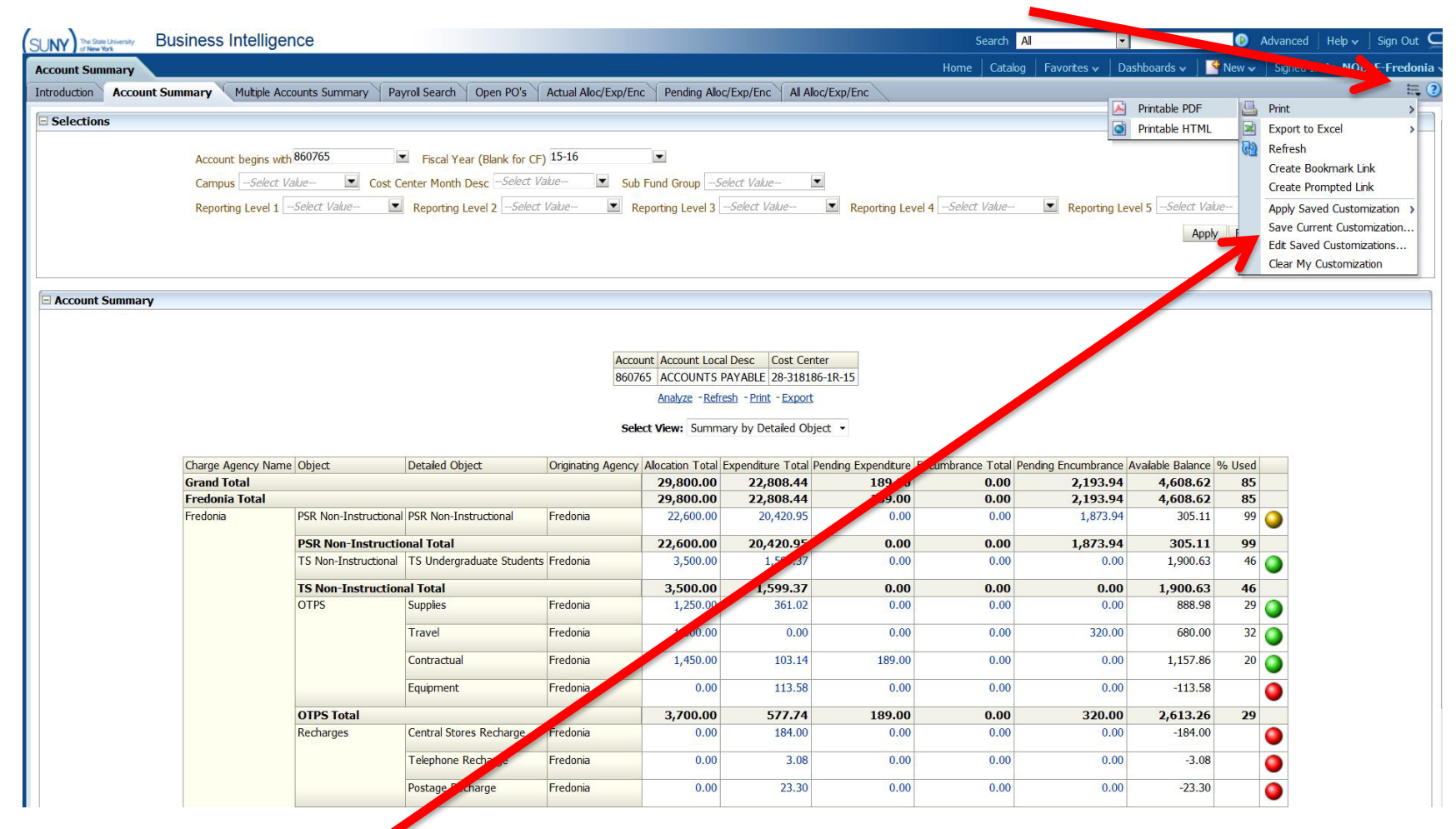

Choose "Save Current Customization"

#### Name your customization in popup window and click "OK"

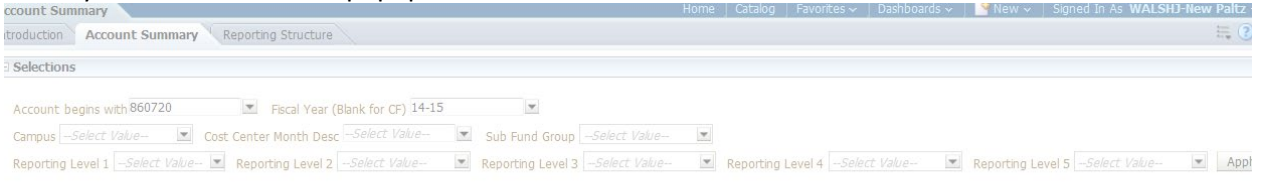

Account Summary

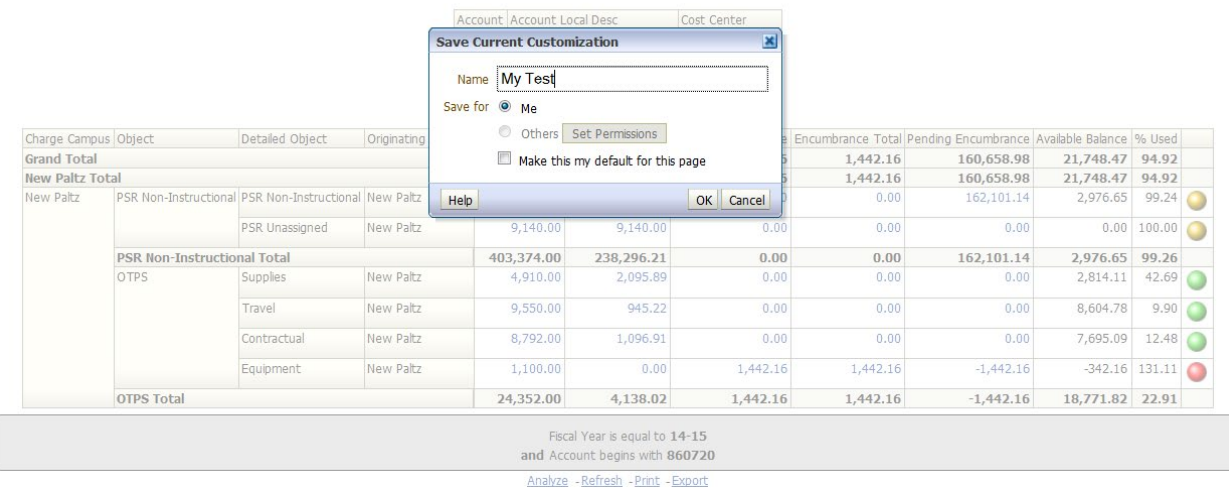

To open new customized page, go to account summary dashboard, click on Customization Toolbar Then click on Apply Saved Customization / your customized dashboard

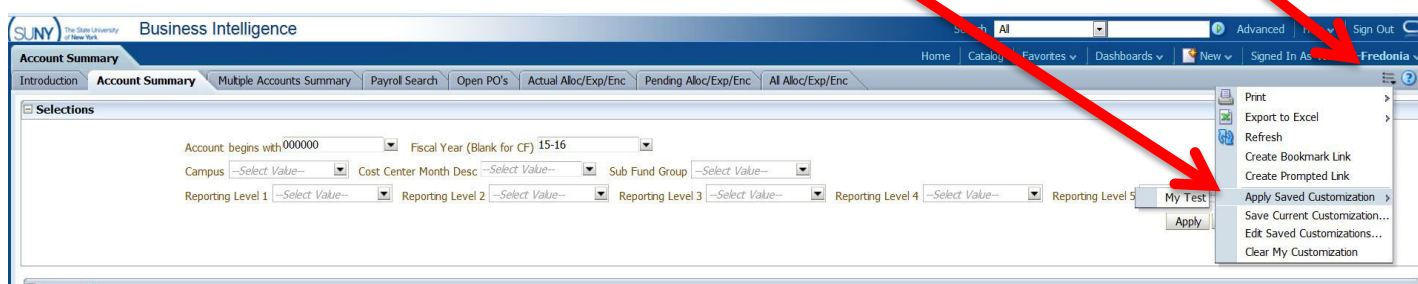

Your customized report will appear.

## **Other selections on selection box in Account Summary:**

- 1) *Campus* will always be Fredonia for most users, so field can be left blank
- 2) *Cost Center Month Desc* can choose a month end during the year to get a point-in-time snap shot for account
- 3) *Sub Fund Group* can choose all accounts under a specific funding source (depends on your access)
	- Revenue Offset Fund state operating accounts (prior to 2012, State Purpose Regular should be used)
	- General IFR state IFR accounts
	- SUTRA Summer accounts
	- Dormitory Operations Res Hall accounts
- Dormitory Sponsored Res Hall IFR accounts
- 4) *Reporting Level 1* can choose all accounts under a specific Vice President (depends on your access)
- 5) *Reporting Level 2*  can choose all accounts under a specific Director, AVP, or Dean (depends on your access)
- 6) *Reporting Level 3*  can choose all accounts under a specific Department (depends on your access)
- 7) *Reporting Level 4 & Reporting Level 5* are currently not utilized

To utilize reporting level alone (no account), you can pull all accounts together in one report (summarize all accounts together). Account number must be blank so remove all zeros from account # or the query will not run. Choose the department under Reporting Level 3, you would like to see, then click "apply"

## **Account Summary Dashboard**

This Dashboard allows user to look for specific expenditures without having to know the account number

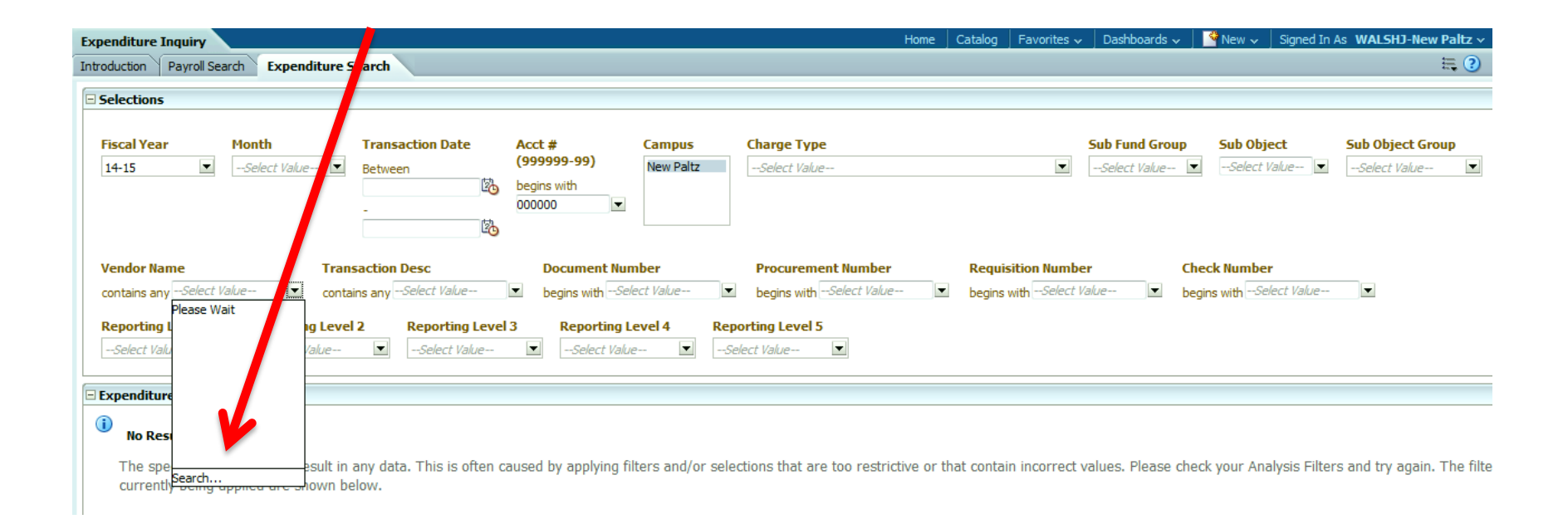

#### In As WAI SH1-Nev Expenditure Inquiry ntroduction Payroll Search Expenditure Search Selections **Fiscal Year** M **Transaction Date** Acct # (999999-99) Campus **Charge Type Sub Fund Group** Sub Object **Sub Object Group** 20-New Paltz -Select Value- v -Select Value- v -Select Value- v -Select Value- v  $14 - 15$  $\overline{\phantom{a}}$  $\mathbf{v}$ begins with Between 图 --Select Value-**Vendor Name Transaction Desc Document Number Procurement Number Requisition Number Check Number**  $\bullet$  begins with --Select Valuebegins with -Select Value- $\bullet$  begins with -Select Value- $\vert \bullet \vert$  begins with -Select Value-  $\vert \bullet \vert$ contains any -Select Value  $\overline{\phantom{a}}$ contains any -- Select Value- $\mathbf{r}$ **Reporting Level 1** porting Level 2 **Reporting Level 3 Reporting Level 4 Reporting Level 5**  $-Select Value$   $\rightarrow$  $\vert \mathbf{v} \vert$ -Select Value-Ap  $\overline{\phantom{a}}$  $\overline{\phantom{a}}$ Expenditure Search  $\bigcirc$ No Results The specifi Iters and/or selections that are too restrictive or that contain incorrect values. Please check your Analysis Filters and try again. T  $\overline{\mathbf{x}}$ Select V **fues** filters curre  $66$ **Values** Ca Name Starts Central Hudson or O Match Case and Transa Search Loading.. and Fiscal and Accou OK Cancel Help Analyze - Refresh  $\bigcirc$ No Results

#### Type in vendor name, it's best to click off Match Case if you don't know if vendor name is in upper-case or not, click search.

The specified criteria didn't result in any data. This is often caused by anniving filters and/or selections that are too restrictive or that contain incorrect values. Please check your Analysis Filters and try again. T

#### When found, select vendor name and click OK

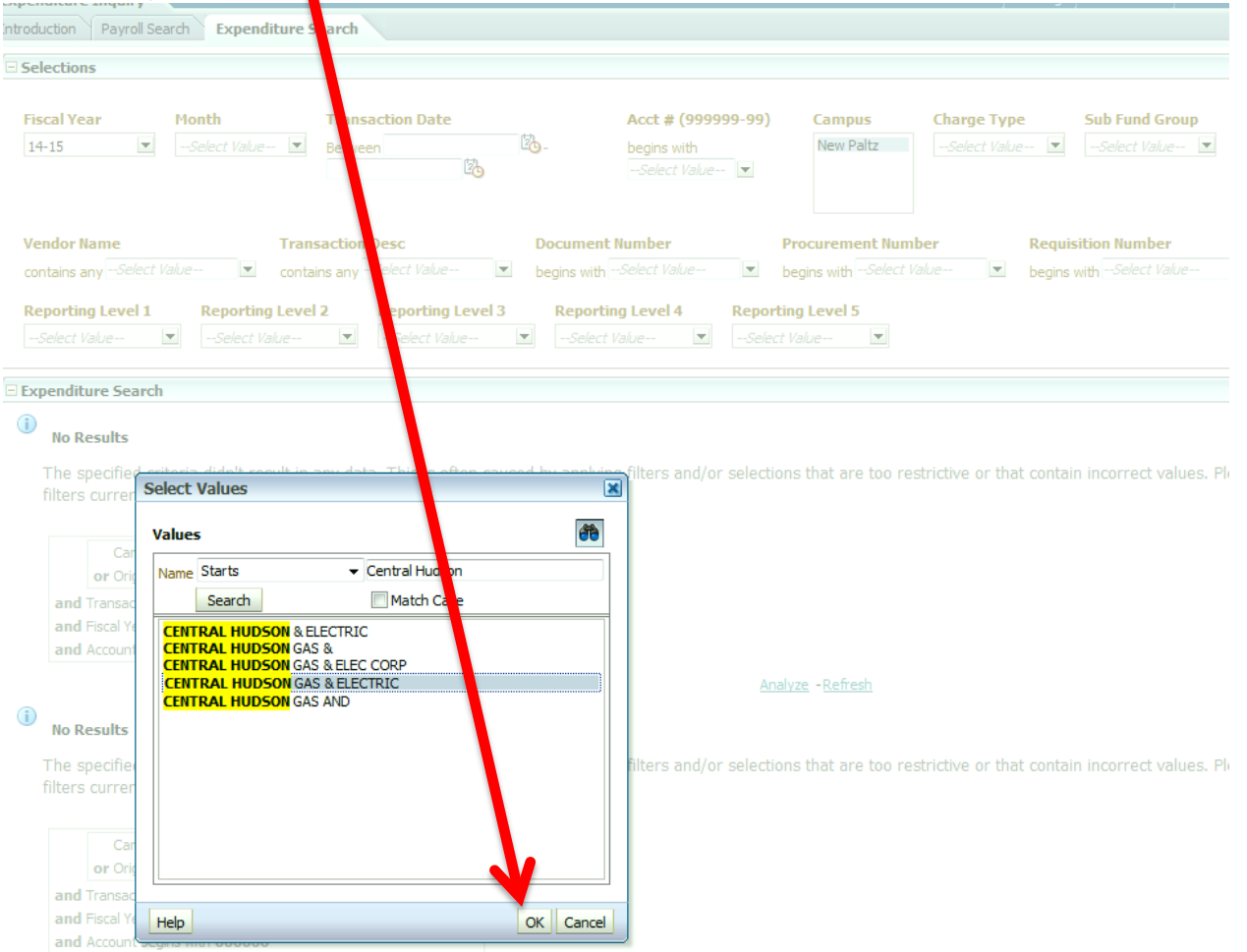

Make sure to clear out account number before hitting apply or your result will be blank. Click Apply (may have to scroll over to the right to find button)

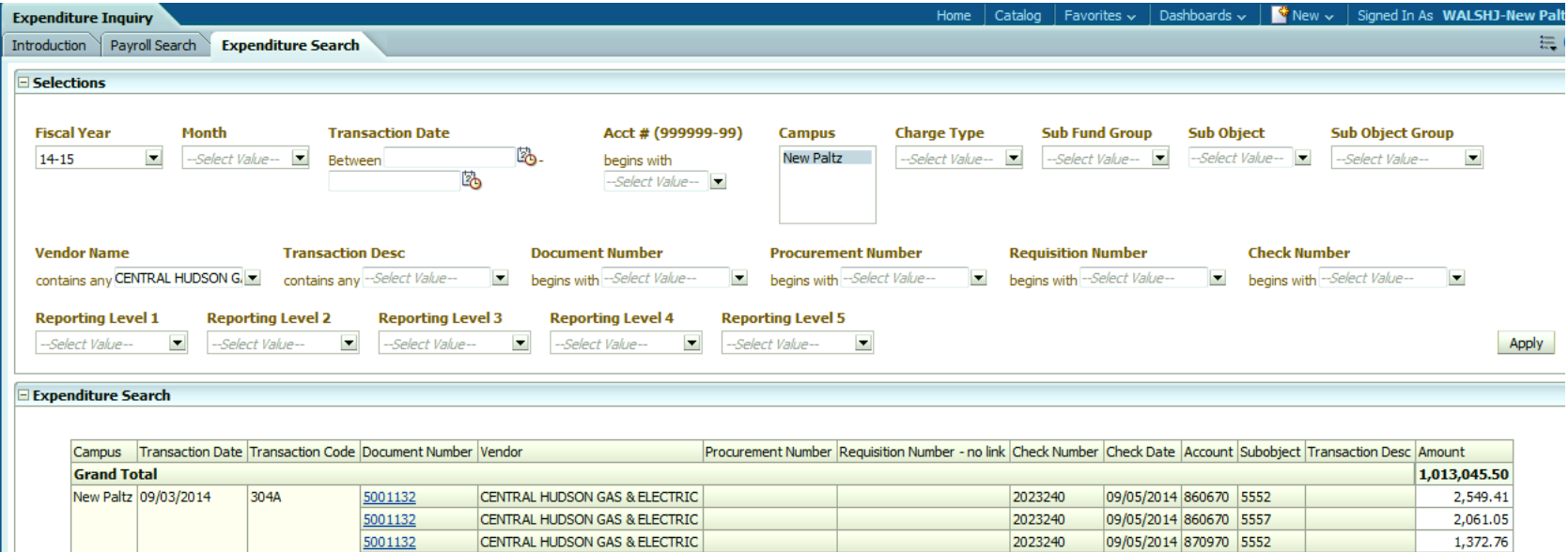

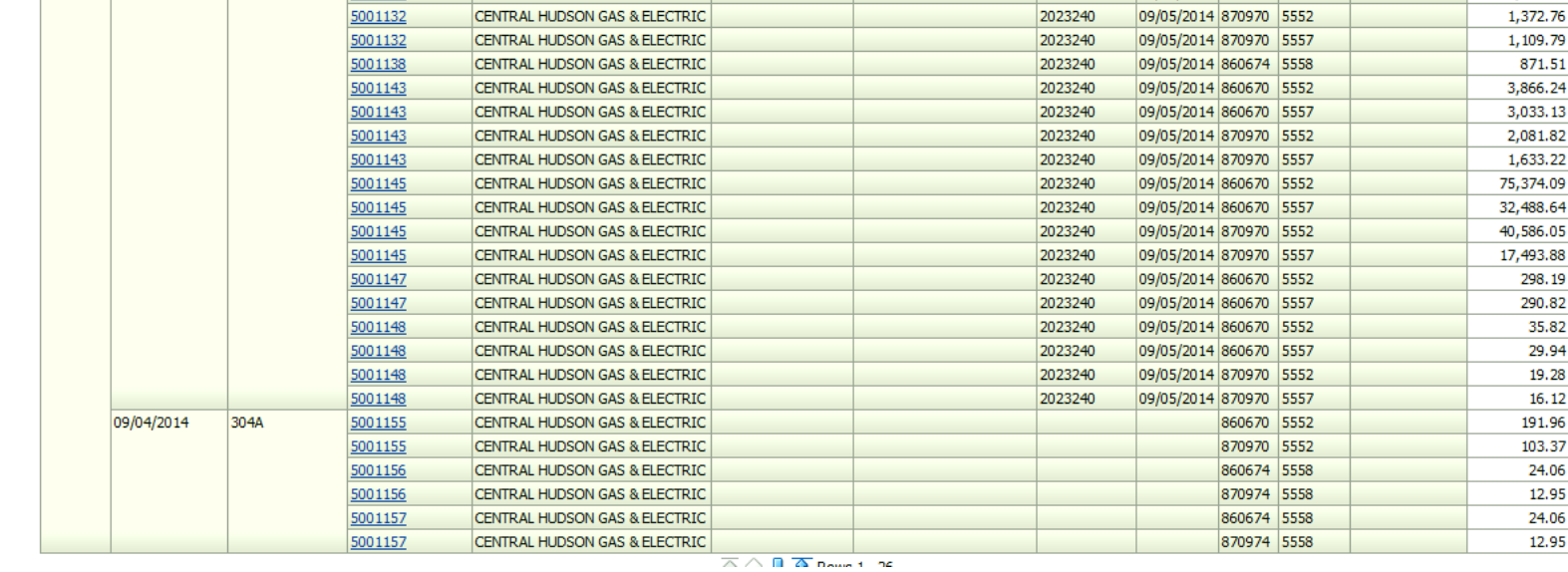

Results of search: Document number is drillable, clikc on blue document number to get Vendor Summary:

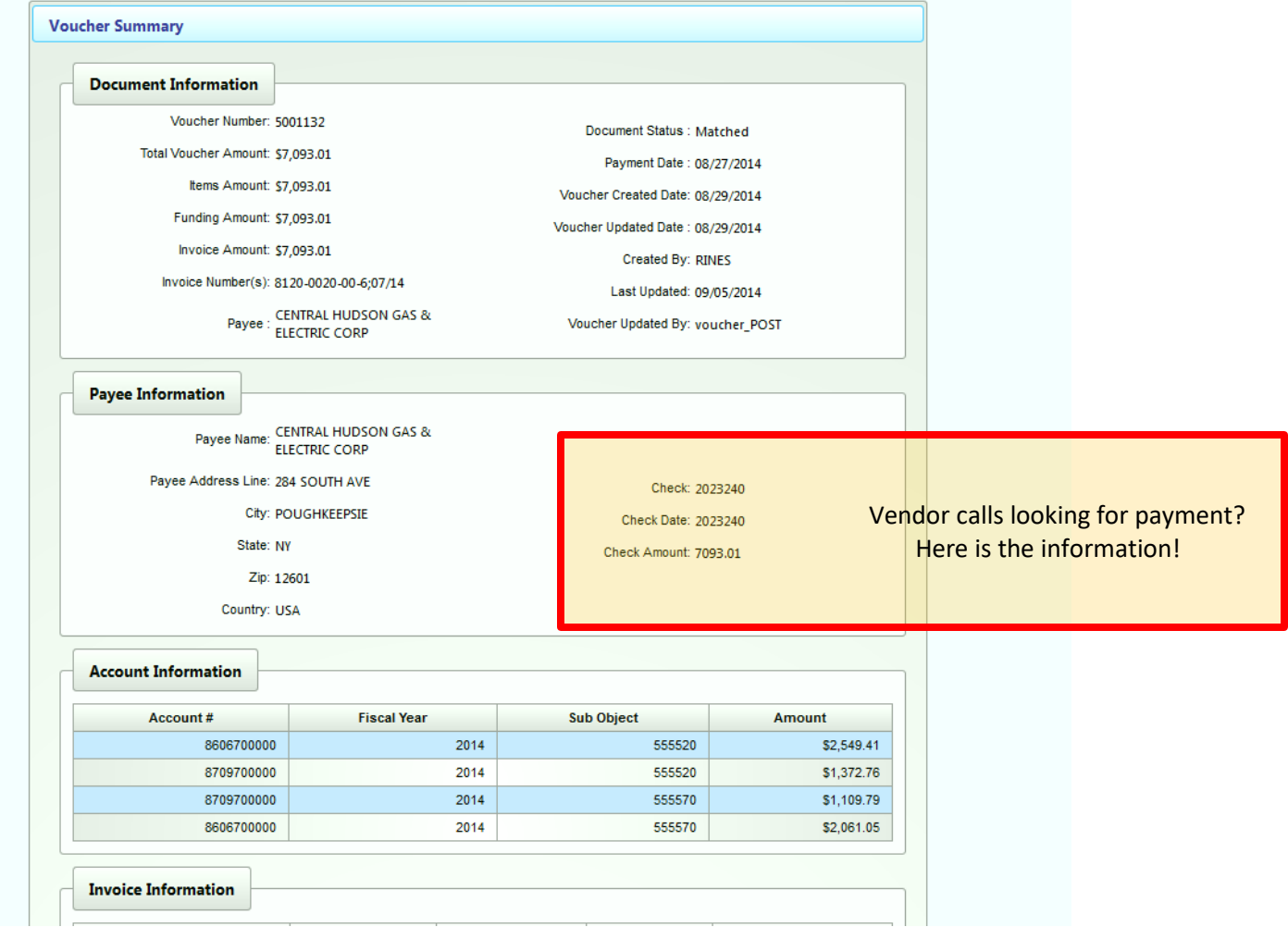

## **Management Summary Dashboard:**

Great summary tool for high level management, because it allows user to view management summary information by account number and major object.

## **Some Useful Tips:**

- BI sorts data from left to right, so Drag and Drop columns to the left to sort by the most relevant information.
- BI works like an Excel Pivot Table Drag and Drop any column above the table and then use the down arrow to sort data.
- Right click on ANY column to sub-total figures, remove or exclude other hidden information
	- o Right click on *Transaction Desc* column, *Include, Card Holders name* to see who's PCard put the expense in the account.
- If there are *Expenditures* in more than one *Originating Agency*, highlight all the agencies, right click, *Group - Document Detail* for all expenses are now viewable with one click.
- If you are a user with access to many accounts, use the Reporting Level 1, 2, and 3 to narrow down your searches by Department.